<Cambridge Core (Books・Journals)に学認でログインする>

1. 下記リンクから Cambridge Core にログインする

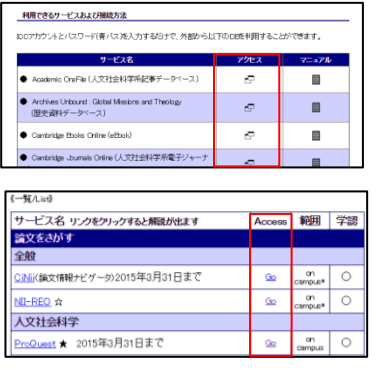

- ① 学認のマニュアルページ下部の「アクセス」欄
- ② オンラインジャーナル・データベース一覧の「Go」ボタン

2. 右上の「Login」をクリックして「Login in via Shibboleth or Athens」をクリックします。

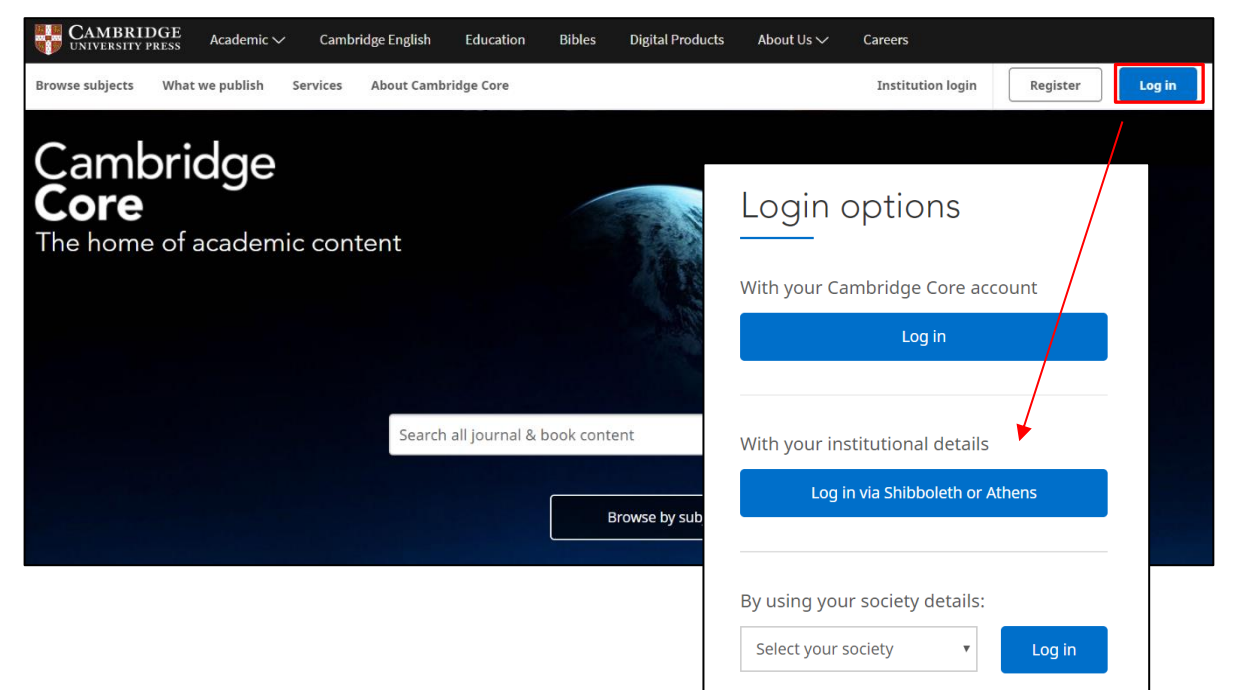

## 3. 国名と機関名を選択します。

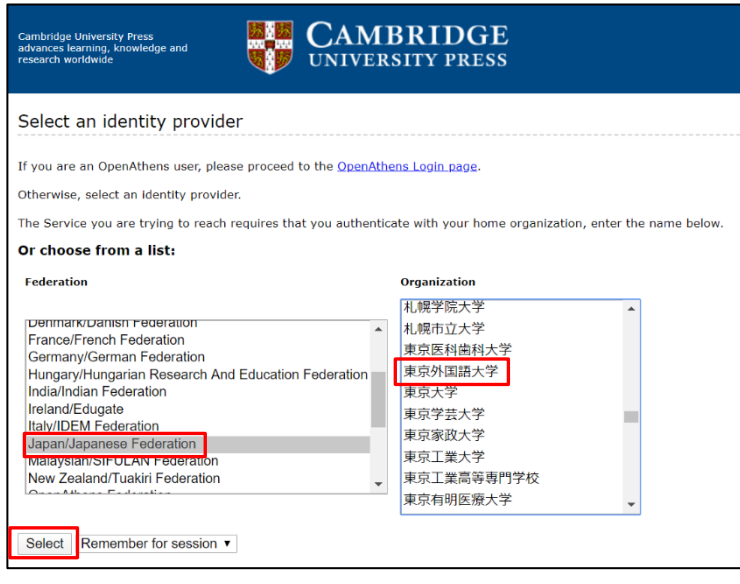

国名は「Japan/Japanese Federation」,

機関名は「東京外国語大学」です。

選択したら「Select」をクリックしてく

ださい。

4.学認のログイン画面が表示されたら ICC アカウントとパスワードを入力します。

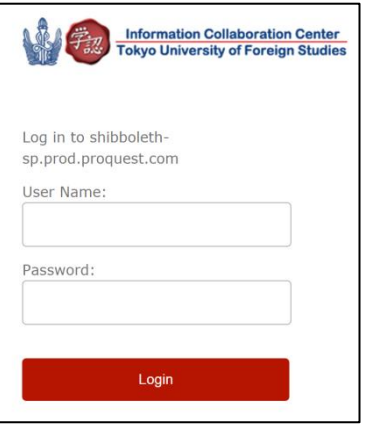